## **NavDesk 7.50 – Map Installation Guide for Mac**

1. Download the NavDesk software on the following link and run it. *Note: Navdesk is only compatible with OS X 10.0 to 10.10 only.* For NavDesk download[,](http://service.navman.com/m0100/F0110_FileReader.aspx?fileid=111889&Region=Australia%20NAVMAN&Language=English%20NAVMAN) **[CLICK HERE](https://www.navman.com.au/navdesk-update)**

This should install NavDesk Version 7.50.1018 on your computer (If you already have NavDesk installed, there is no need to do this. Please skip to step 6. If you are prompted to update, please perform the update then proceed to the next step).

*Note: If an error appears that does not allow you to install the Navdesk software, please click on the link below to resolve this issue.*

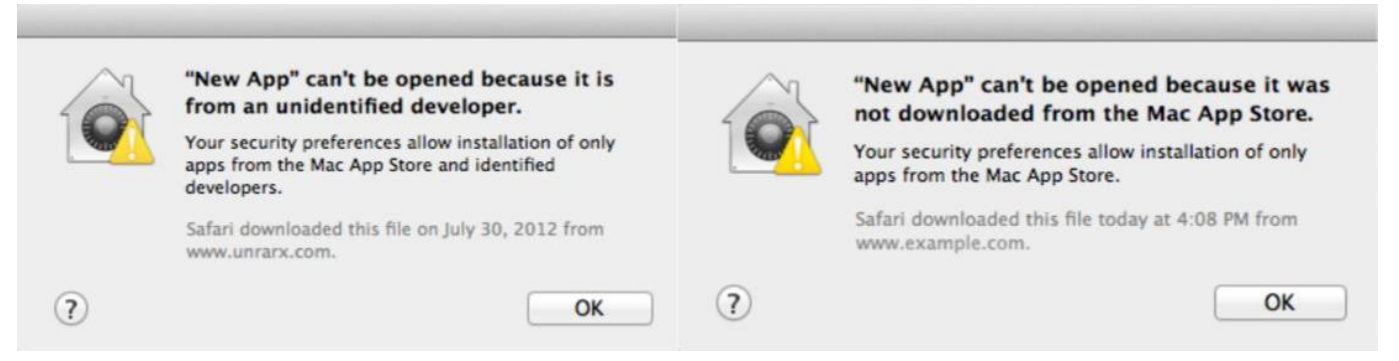

**[CLICK](http://service.navman.com/M0100/F0110_DownLoad_Faq.aspx?bullid=AllBull&faqid=100130247&Region=Australia%20NAVMAN&Language=English%20NAVMAN) [HERE](http://service.navman.com/M0100/F0110_DownLoad_Faq.aspx?bullid=AllBull&faqid=100130247&Region=Australia%20NAVMAN&Language=English%20NAVMAN)** [t](http://service.navman.com/M0100/F0110_DownLoad_Faq.aspx?bullid=AllBull&faqid=100130247&Region=Australia%20NAVMAN&Language=English%20NAVMAN)o overcome Apple OS error during [Installation](http://service.navman.com/M0100/F0110_DownLoad_Faq.aspx?bullid=AllBull&faqid=100130247&Region=Australia%20NAVMAN&Language=English%20NAVMAN) of NavDes[k](http://service.navman.com/M0100/F0110_DownLoad_Faq.aspx?bullid=AllBull&faqid=100130247&Region=Australia%20NAVMAN&Language=English%20NAVMAN)

## 2. Click **Continue**

- 3. Click **Agree** to continue the installation and to agree to the terms and conditions
- 4. To install to the default and preselected directory, Click on **Install**. If you wish you install to a custom directory, click on **'Change Install Location**'. Navigate to the drive location you wish to install Navdesk then click '**Continue'**
- 5. Once the Installation was Successful appears on the screen, Click on **Close**
- 6. Go to the Main Desktop and Click on **'GO'** at the top, then Click on **'Applications'**

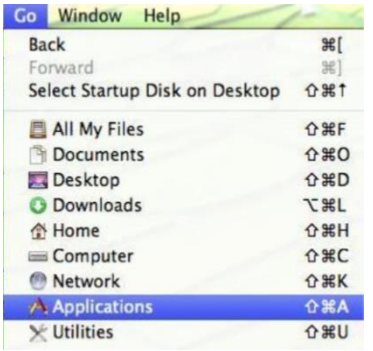

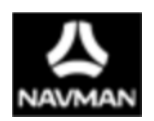

7. Look for NavDesk then double click on NavDesk to open the program

*Note: It is recommended you create a shortcut button on your Desktop for easy access. Simply click and hold the Navdesk icon and drag it onto your Desktop. A shortcut should now appear on your desk*

## **Updating the maps in your Navman**

1. Turn on your Navman and connect it to the computer. Wait for the Navman to display the computer connection screen.

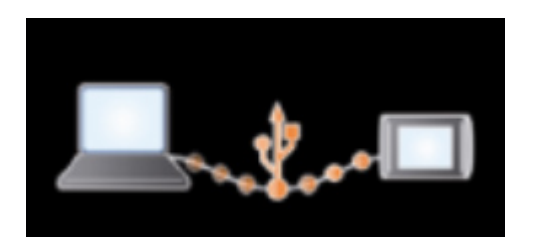

2. Map update. A window should appear alerting you that there are new updates available. Click **View** *Please note: If this window does not appear, click on the Device Updates on the left of the screen*

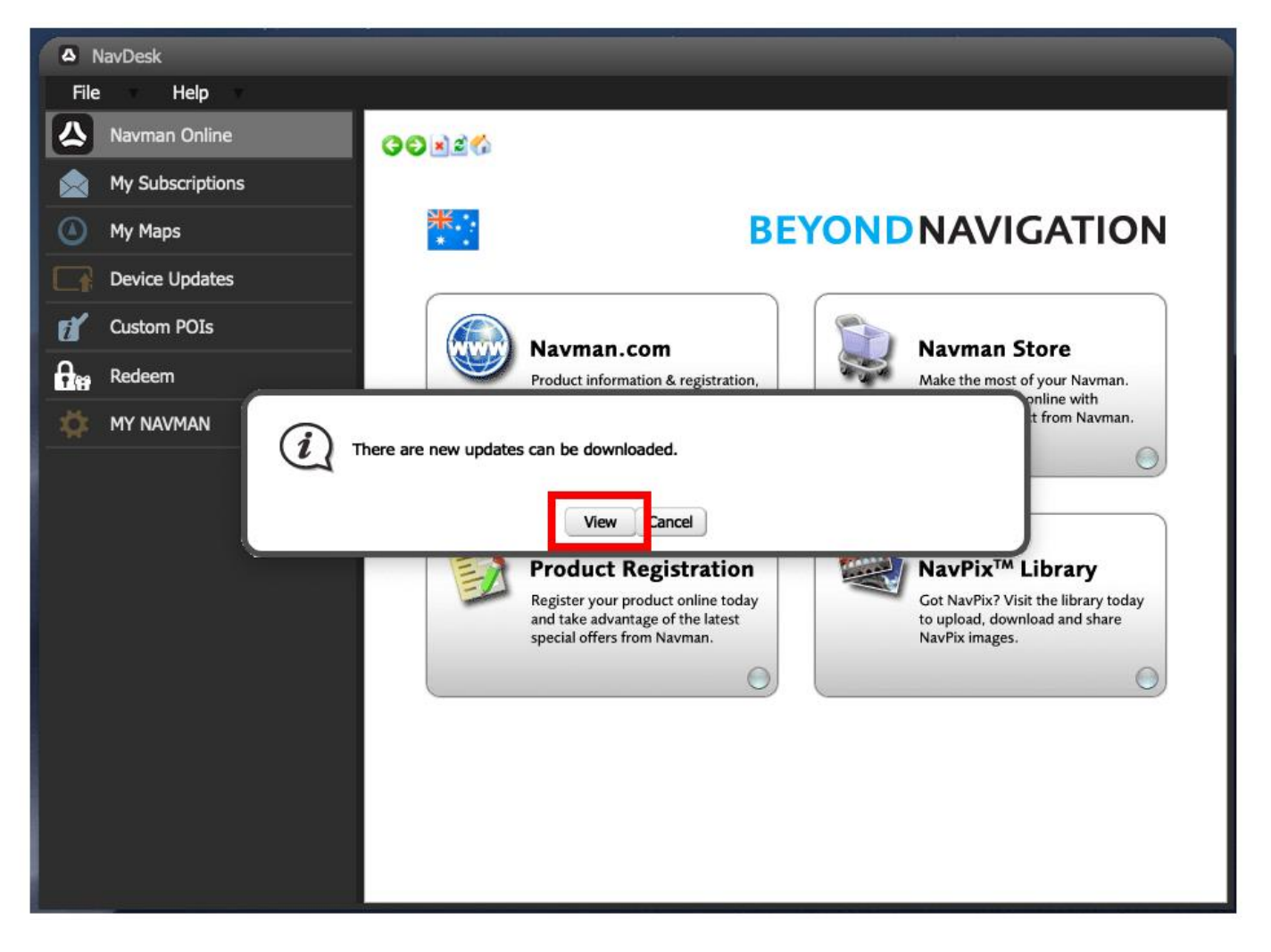

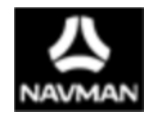

3. Click on **Download** next to the map update you wish to download

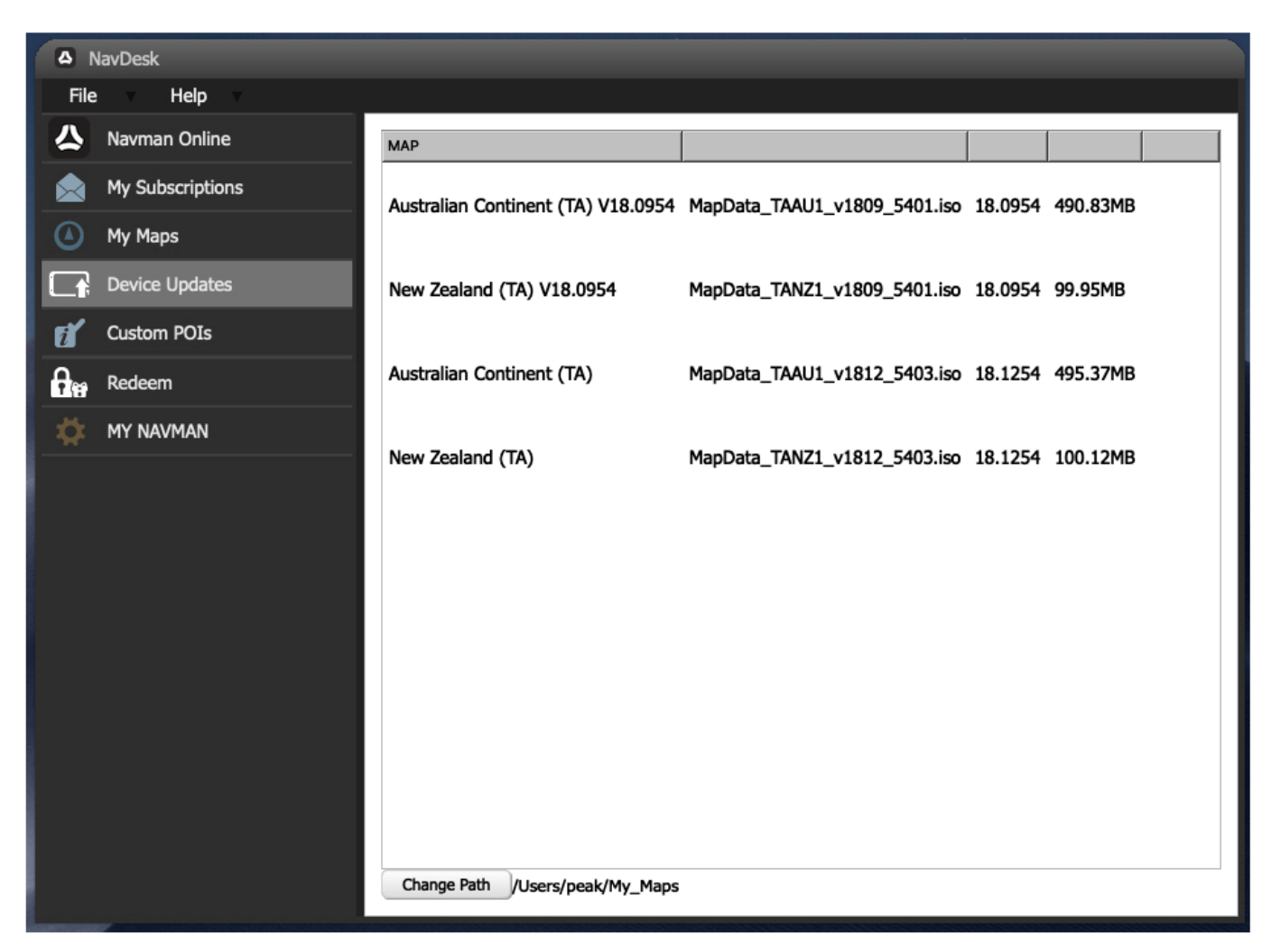

4. The map update will begin installing

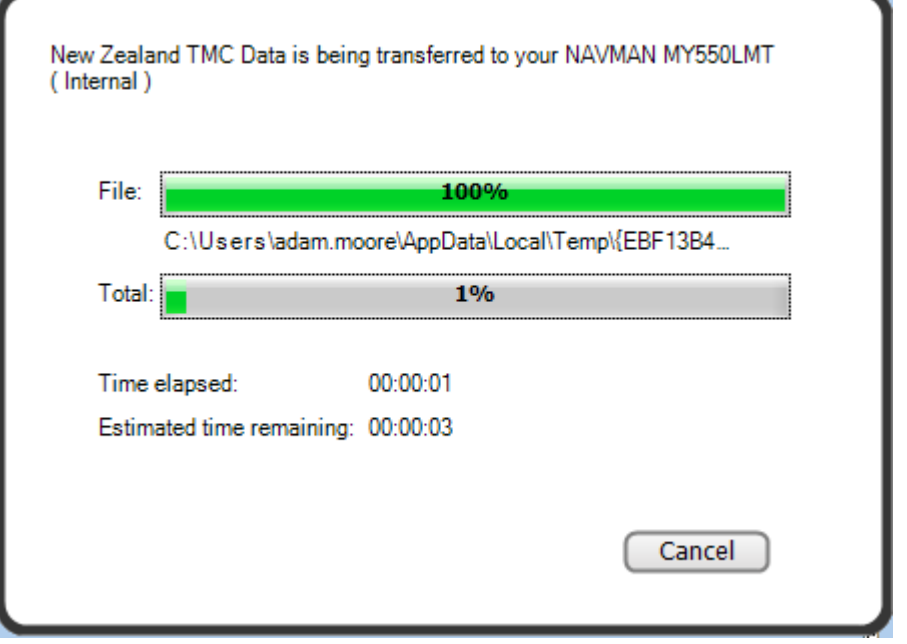

Once finished, you may disconnect the Navman from the computer and start using it again